#### **ФАКУЛЬТЕТ ІНФОРМАЦІЙНО-КЕРУЮЧИХ СИСТЕМ ТА ТЕХНОЛОГІЙ**

**Кафедра транспортного зв'язку**

#### **КОМУТАТОР ТРЕТЬОГО РІВНЯ**

#### **МЕТОДИЧНІ ВКАЗІВКИ**

**до лабораторних, практичних занять та самостійної роботи з дисциплін**

*«ТЕЛЕКОМУНІКАЦІЙНІ ТА ІНФОРМАЦІЙНІ МЕРЕЖІ», «ТЕЛЕКОМУНІКАЦІЙНІ ТА ІНФОРМАЦІЙНІ МЕРЕЖІ НА ЗАЛІЗНИЧНОМУ ТРАНСПОРТІ», «МЕРЕЖЕВІ ТЕХНОЛОГІЇ», «ІНТЕГРАЛЬНІ ЦИФРОВІ МЕРЕЖІ ЗВ'ЯЗКУ»*

#### **Харків – 2018**

Методичні вказівки розглянуто та рекомендовано до друку на засіданні кафедри транспортного зв'язку 15 травня 2017 р., протокол № 12.

Матеріал даних методичних вказівок входить до відповідних розділів навчальних дисциплін «Телекомунікаційні та інформаційні мережі», «Телекомунікаційні та інформаційні мережі на залізничному транспорті», «Мережеві технології», «Інтегральні цифрові мережі зв'язку», що викладаються на кафедрі транспортного зв'язку Українського державного університету залізничного транспорту.

Методичні вказівки також можуть бути використані під час самостійної підготовки, при виконанні курсового та дипломного проектування, а також при викладанні певних розділів інших дисциплін відповідно до навчальних програм.

Методичні вказівки рекомендовані для студентів очної (денної, вечірньої), заочної (дистанційної) і поєднаних форм навчання.

Укладачі:

проф. С. І. Приходько, доценти О. С. Жученко, М. А. Штомпель, асп. Ю. О. Свергунова

Рецензент

доц. В. І. Мойсеєнко

#### КОМУТАТОР ТРЕТЬОГО РІВНЯ

МЕТОДИЧНІ ВКАЗІВКИ до лабораторних, практичних занять та самостійної роботи з дисциплін

*«ТЕЛЕКОМУНІКАЦІЙНІ ТА ІНФОРМАЦІЙНІ МЕРЕЖІ», «ТЕЛЕКОМУНІКАЦІЙНІ ТА ІНФОРМАЦІЙНІ МЕРЕЖІ НА ЗАЛІЗНИЧНОМУ ТРАНСПОРТІ», «МЕРЕЖЕВІ ТЕХНОЛОГІЇ», «ІНТЕГРАЛЬНІ ЦИФРОВІ МЕРЕЖІ ЗВ'ЯЗКУ»*

Відповідальний за випуск Штомпель М. А.

Редактор Третьякова К. А.

Підписано до друку 01.06.17 р. Формат паперу 60х84 1/16. Папір писальний. Умовн.-друк.арк. 1,75. Тираж 50. Замовлення №

Видавець та виготовлювач Українська державна академія залізничного транспорту, 61050, Харків-50, майдан Фейєрбаха, 7. Свідоцтво суб'єкта видавничої справи ДК № 2874 від 12.06.2007 р.

# **ЗМІСТ**

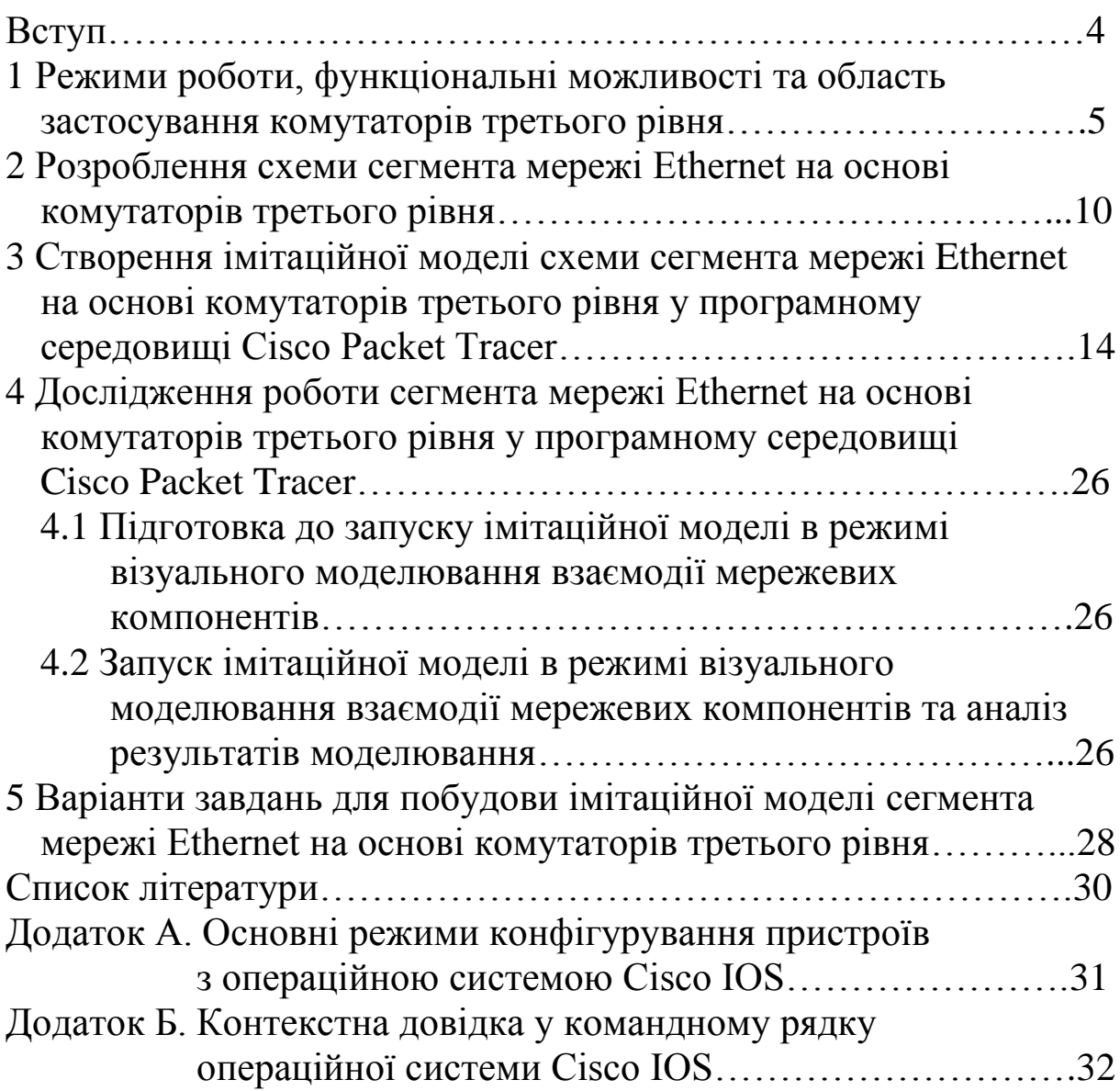

## **ВСТУП**

Комутатори третього рівня виконують функції комутаторів другого рівня, тобто працюють як стандартні комутатори локальних мереж, та одночасно із цим можуть виконувати основні функції маршрутизаторів, тобто можуть працювати як обладнання третього рівня. Режим роботи комутатора третього рівня залежить від його конфігурації.

Комутатор третього рівня подібно комутатору другого рівня захоплює всі кадри своїми портами незалежно від їх МАС-адрес, а потім ухвалює рішення щодо комутації або маршрутизації кожного кадра. Якщо кадр має МАС-адресу призначення, відмінну від МАС-адреси порту третього рівня, то цей кадр комутується. Якщо ж кадр спрямований безпосередньо МАС-адресі якогонебудь порту третього рівня, то він маршрутизуєтся. Комутатор третього рівня, крім статичної маршрутизації, може підтримувати динамічні протоколи маршрутизації.

Такі комбіновані пристрої з'явилися після розроблення комутаторів, що підтримують віртуальні локальні мережі (VLAN), оскільки для зв'язку між різними віртуальними локальними мережами був потрібен пристрій, що працює на третьому рівні, маршрутизатор. Об'єднання функцій комутатора і маршрутизатора в одному пристрої дозволило забезпечити виконання комутатором основних функцій маршрутизатора з високим рівнем продуктивності.

### **1 РЕЖИМИ РОБОТИ, ФУНКЦІОНАЛЬНІ МОЖЛИВОСТІ ТА ОБЛАСТЬ ЗАСТОСУВАННЯ КОМУТАТОРІВ ТРЕТЬОГО РІВНЯ**

Комутатор третього рівня – це керований комутатор пакетів, який може здійснювати комутацію пакетів (кадрів) як на основі адрес третього (мережного) рівня (IP-адреса), так і на основі адрес другого (канального) рівня (МАС-адреса).

Режим роботи комутатора третього рівня (комутація на другому рівні або маршрутизація на третьому) визначається конфігурацією його інтерфейсів, які можуть бути сконфігуровані як інтерфейси другого або третього рівня. При цьому інтерфейси третього рівня можуть бути як фізичними, так і віртуальними (реалізованими програмно). Застосування віртуальних інтерфейсів дозволяє забезпечити маршрутизацію пакетів між різними віртуальними мережами (VLAN) засобами самого комутатора третього рівня.

Основним режимом роботи комутатора третього рівня є комбінований режим, коли частина його інтерфейсів сконфігурована як інтерфейси другого рівня, а інша частина – як інтерфейси третього рівня.

Перевагою комутатора третього рівня у порівнянні з маршрутизатором є значно вища продуктивність, яка досягається, як правило, за рахунок апаратної реалізації функції комутації (маршрутизації) на основі спеціалізованих інтегральних мікросхем. Однак комутатор третього рівня може виконувати тільки базові функції маршрутизаторів, тому не є для них повноцінною заміною.

Комутатори третього рівня застосовують на рівнях розподілу та/або ядра в ієрархічній моделі мережі. Хоча у ряді випадків можливо їх застосування і на рівні доступу. Відзначимо, що маршрутизатори на відміну від комутаторів третього рівня застосовуються, як правило, для забезпечення зв'язку із зовнішніми мережами, де на перший план виходить наявність необхідних функцій, а не гранично висока продуктивність пристрою.

Робота комутатора третього рівня у режимі комутації на другому рівні, тобто коли всі інтерфейси комутатора

5

сконфігуровано як інтерфейси другого рівня, нічим не відрізняється від роботи комутатора другого рівня з підтримкою технології віртуальних мереж VLAN. На рисунку 1.1 показана умовна схема комутатора третього рівня у режимі комутації на другому рівні, а його еквівалентна схема – на рисунку 1.4. З рисунка 1.4 видно, що еквівалентна схема для режиму комутації на другому рівні включає до себе незалежні комутатори другого рівня, кількість яких відповідає кількості віртуальних мереж VLAN.

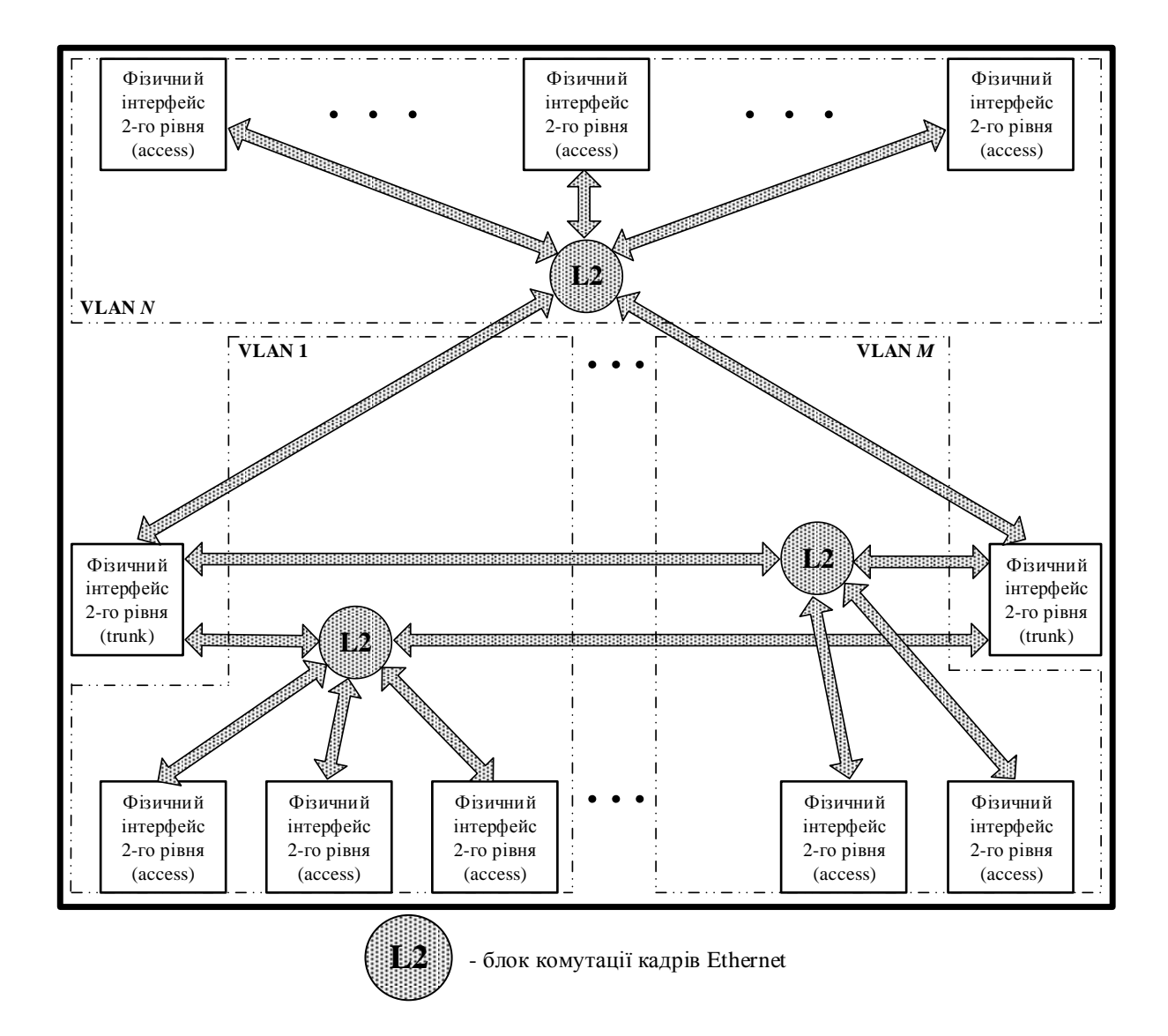

Рисунок 1.1 – Комутатор третього рівня у режимі комутації на другому рівні

На рисунку 1.2 показана умовна схема комутатора третього рівня у режимі комутації на третьому рівні, а його еквівалентна схема – на рисунку 1.4. Робота комутатора третього рівня у режимі комутації на третьому рівні, тобто коли всі інтерфейси комутатора сконфігуровано як інтерфейси третього рівня, подібна роботі маршрутизатора.

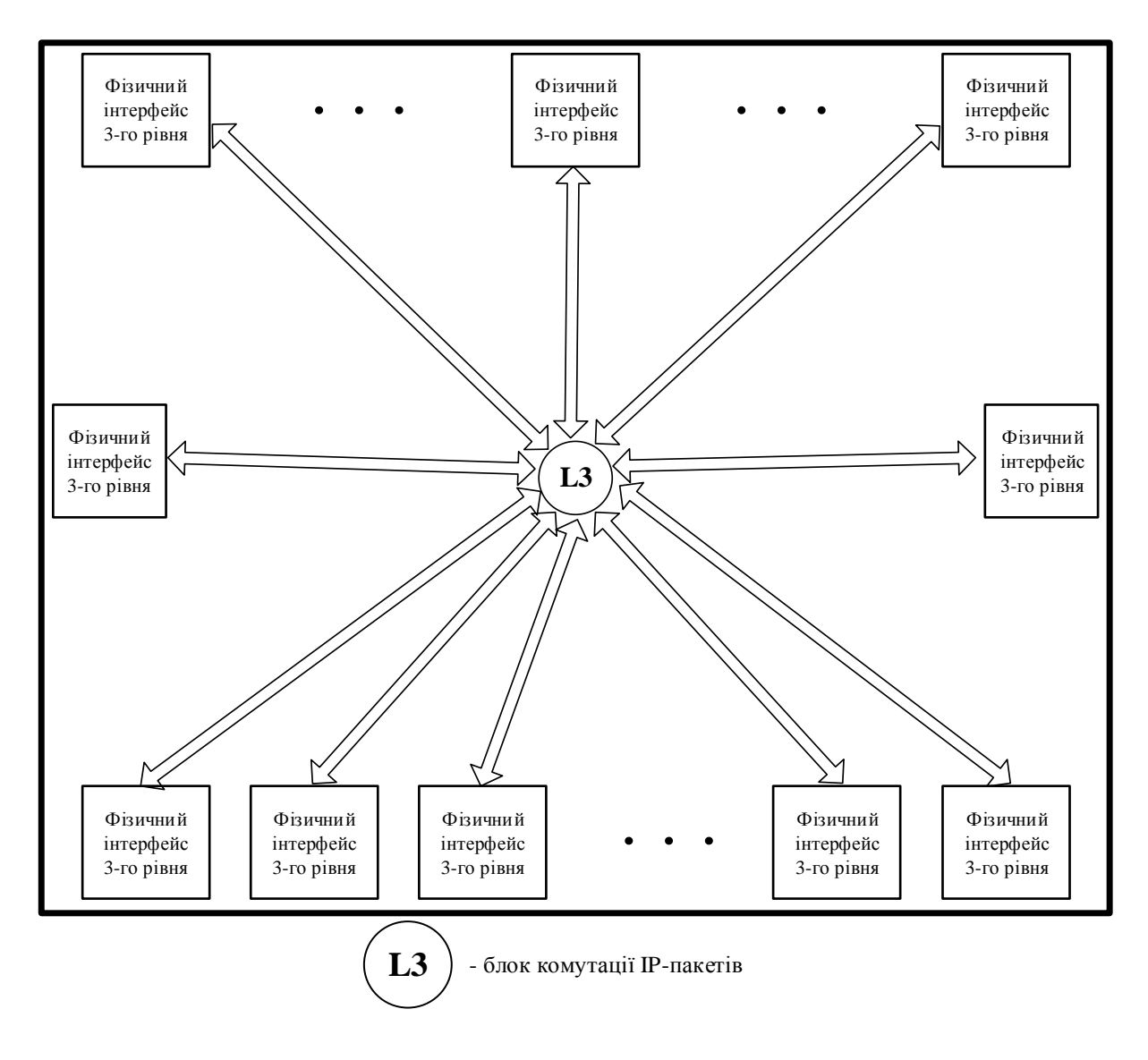

Рисунок 1.2 – Комутатор третього рівня у режимі комутації на третьому рівні

На рисунку 1.3 показана умовна схема комутатора третього рівня у режимі комутації на другому та третьому рівнях (комбінований режим роботи), а його еквівалентна схема – на рисунку 1.4. З цих рисунків видно, що комутатор третього рівня у комбінованому режимі роботи може бути поданий сукупністю комутаторів другого рівня, кількість яких відповідає кількості віртуальних мереж VLAN, та одним маршрутизатором, до складу якого входять як фізичні, так і віртуальні інтерфейси третього рівня. Наявність віртуальних інтерфейсів третього рівня дозволяє забезпечити передачу IP-пакетів (маршрутизацію) між різними віртуальними мережами VLAN засобами самого комутатора третього рівня (окремий маршрутизатор для маршрутизації IPпакетів між різними VLAN у даному випадку не потрібен).

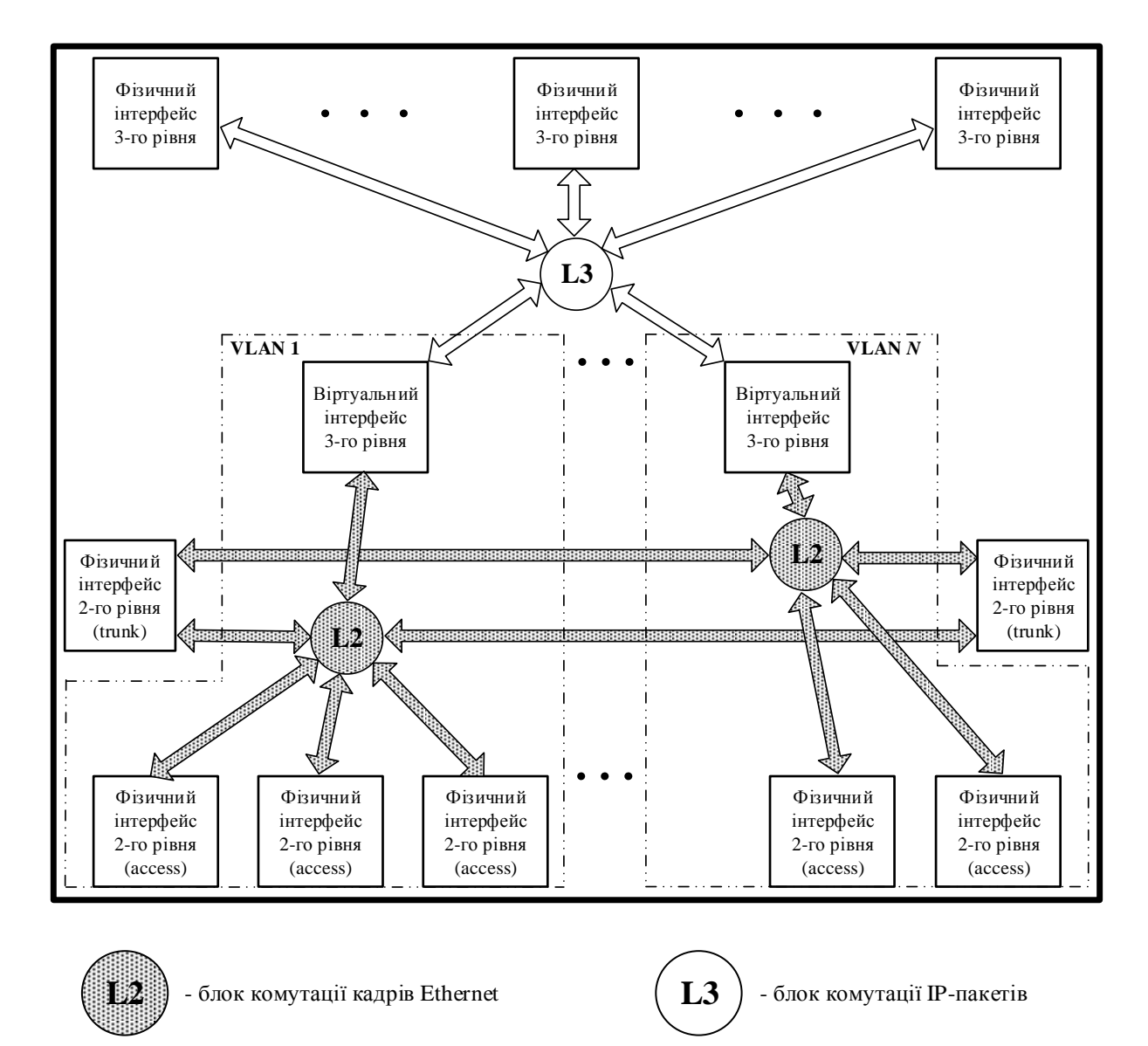

Рисунок 1.3 – Комутатор третього рівня у режимі комутації на другому та третьому рівнях (комбінований режим роботи)

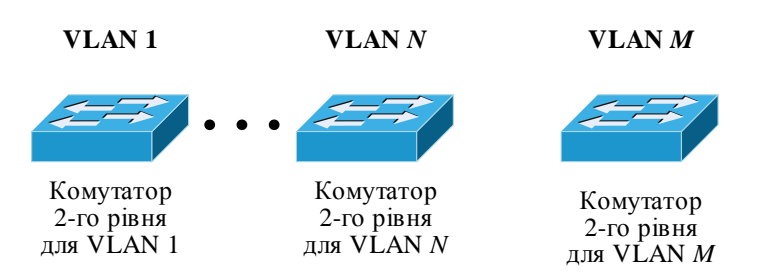

Комутатор третього рівня в режимі комутації на другому рівні

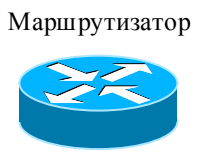

Комутатор третього рівня в режимі комутації на третьому рівні

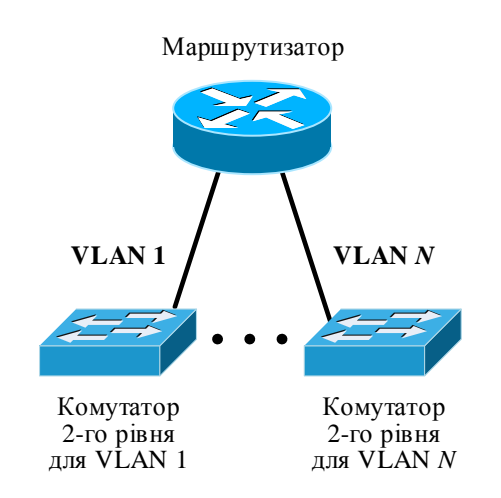

Комутатор третього рівня в режимі комутації на другому та третьому рівнях (комбінований режим)

Рисунок 1.4 – Еквівалентні схеми комутатора третього рівня для різних режимів роботи (інтерфейси типу trunk еквівалентні схеми не враховують)

## **2 РОЗРОБЛЕННЯ СХЕМИ СЕГМЕНТА МЕРЕЖІ ETHERNET НА ОСНОВІ КОМУТАТОРІВ ТРЕТЬОГО РІВНЯ**

Приклад схеми сегмента мережі Ethernet з комутаторами третього рівня та вихідні дані, необхідні для конфігурування обладнання, показані на рисунку 2.1. До складу імені кожного з комп'ютерів на рисунку 2.1 включена його IP-адреса. Відмітимо, що розглядуваний сегмент відтворює рівні доступу та розподілу в ієрархічній моделі мережі.

У розглядуваній схемі застосована логічна сегментація шляхом організації VLAN на основі портів та на основі стандарту IEEE 802.1q. Комп'ютери PC1-192.168.1.2 та PC3-192.168.1.3 приєднані до портів комутаторів відповідно Switch-L2 (комутатор другого рівня Cisco 2960) та Switch-L3-2 (комутатор третього рівня Cisco 3560), які належать до VLAN 100, а комп'ютери PC2- 192.168.5.2 та PC4-192.168.5.3 − до портів комутаторів відповідно Switch-L2 (комутатор другого рівня) та Switch- L3-2 (комутатор третього рівня Cisco 3560), які належать до VLAN 200. Тип портів, до яких приєднані ці комп'ютери, – access.

Комутатори другого рівня Switch-L2 та третього рівня Switch-L3-1 з'єднані трактом передачі, у якому використано спосіб організації VLAN на основі стандарту IEEE 802.1q. Тип портів для організації цього з'єднаня – trunk.

Для з'єднання комутаторів третього рівня Switch-L3-1 та Switch-L3-2 також використовуються фізичні інтерфейси типу trunk, що забезпечує передачу кадрів Ethernet між комп'ютерами, які належать певній віртуальній мережі, але приєднаними до різних комутаторів. Відмітимо, що застосування на рівні розподілу двох комутаторів третього рівня дозволяє забезпечити необхідні показники структурної надійності цього рівня.

Статичні маршрути для маршрутизатора 1

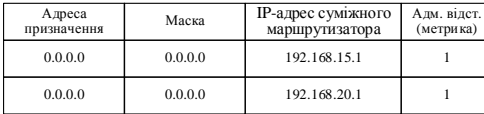

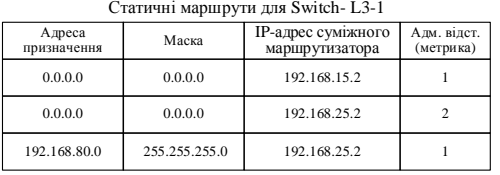

Статичні маршрути для Switch- L3-2

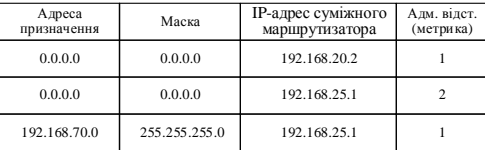

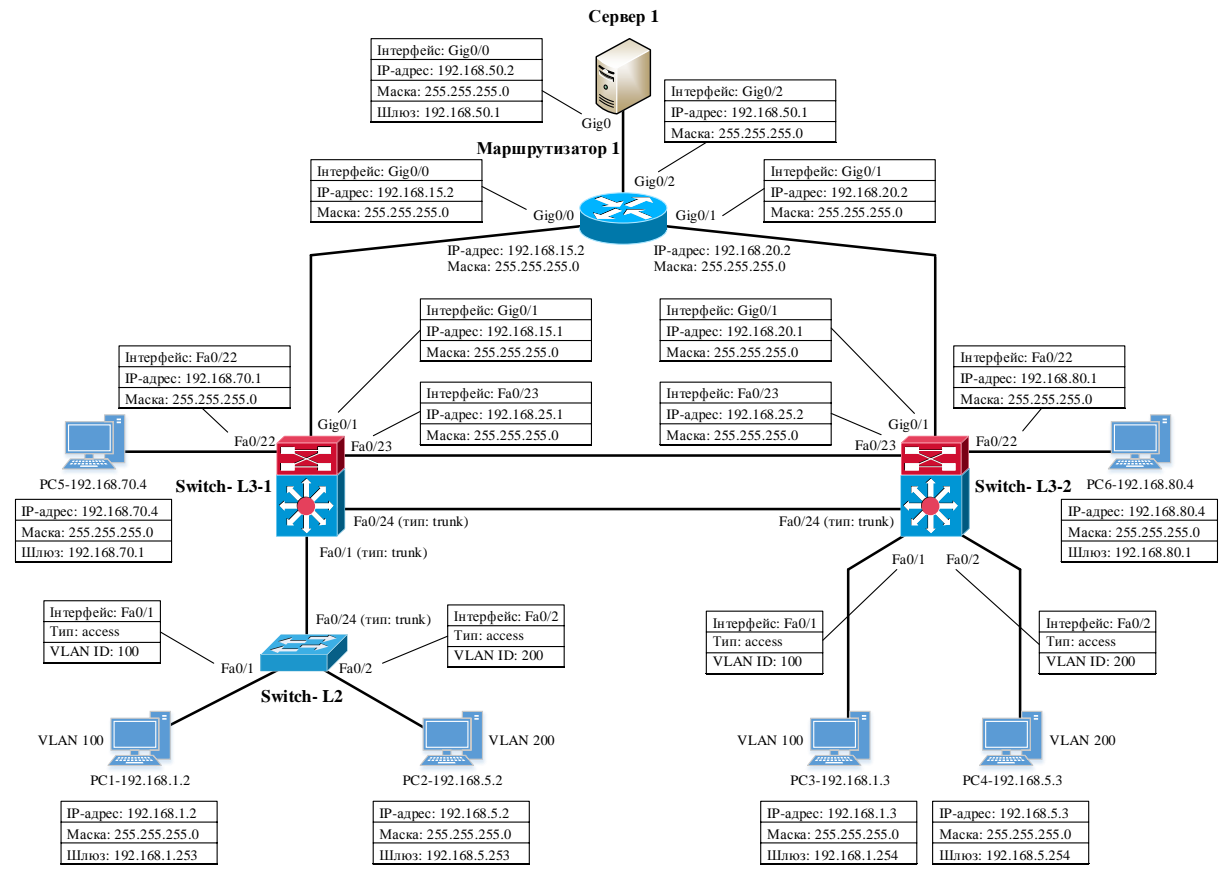

Рисунок 2.1 − Схема сегмента мережі Ethernet на основі комутаторів третього рівня

Як модель зовнішньої мережі на рисунку 2.1 використовується маршрутизатор Cisco 2911 та сервер. У напрямку від комутаторів третього рівня Switch-L3-1, Switch-L3-2 до маршрутизатора визначено основні та резервні маршрути, що видно з таблиць маршрутизації цих комутаторів, де основні маршрути мають адміністративну відстань 1, а резервні – адміністративну відстань 2. У напрямку від маршрутизатора до комутаторів третього рівня Switch-L3-1, Switch-L3-2 IP-пакети передаються за трактами з однаковою адміністративною відстанню, що виходить з аналізу таблиці маршрутизації

маршрутизатора 1. Оскільки за замовчуванням у маршрутизаторі Cisco 2911 ввімкнено режим швидкої комутації IP-пакетів CEF (Cisco Express Forwarding), то застосування маршрутів з однаковою адміністративною відстанню призведе до здійснення розподілу навантаження між цими маршрутами (у симуляторі кожний наступний IP-пакет буде відправлено за іншим маршрутом).

Для забезпечення зв'язку між комп'ютерами PC5-192.168.70.4 та PC6-192.168.80.4 використовується третій рядок у таблицях маршрутизації комутаторів третього рівня Switch-L3-1, Switch-L3-2. Резервні маршрути тут не застосовуються.

Статична маршрутизація, розглядувана в цьому прикладі, широко використовує маршрути за замовчуванням. Таким чином, IP-пакети з невідомими комутаторам третього рівня Switch-L3-1 та Switch-L3-2 адресами призначення будуть надходити до маршрутизатора 1 (у зовнішню мережу). У свою чергу IP-пакети з будь-якою адресою призначення із сервера (з зовнішньої мережі) будуть надходити до комутаторів третього рівня Switch-L3-1 та Switch-L3-2.

Комутатори третього рівня Switch-L3-1 та Switch-L3-2, окрім фізичних інтерфейсів, які видно на рисунку 2.1, містять ще й віртуальні інтерфейси, що використовуються як шлюзи для комп'ютерів. Наявність віртуальних інтерфейсів третього рівня дозволяє забезпечити передачу IP-пакетів (маршрутизацію) між різними віртуальними мережами VLAN засобами самого комутатора третього рівня (окремий маршрутизатор для маршрутизації IP-пакетів між різними VLAN у даному випадку не потрібен). При цьому для кожного з комутаторів третього рівня та для кожної з віртуальних мереж можливо сконфігурувати тільки один віртуальний інтерфейс, ім'я якого буде мати ідентифікатор відповідної віртуальної мережі.

Схема сегмента мережі Ethernet на основі комутаторів третього рівня, на якій відображені віртуальні інтерфейси, показана на рисунку 2.2. Відмітимо, що можлива модифікація даної схеми, яка дозволяє замість двох окремих фізичних трактів між комутаторами третього рівня використати один фізичний тракт (між інтерфейсами Fa0/24 комутаторів Switch-L3-1 та Switch-L3-2), для чого необхідно замість фізичних інтерфейсів

третього рівня Fa0/23 утворити віртуальні інтерфейси (по одному для кожного комутатора, які будуть належати різним IP-мережам) в окремій віртуальній локальній мережі VLAN (аналогічно туму, як були утворені віртуальні інтерфейси третього рівня у VLAN 100 та VLAN 200 за винятком того, що ці інтерфейси належать одній IP-мережі).

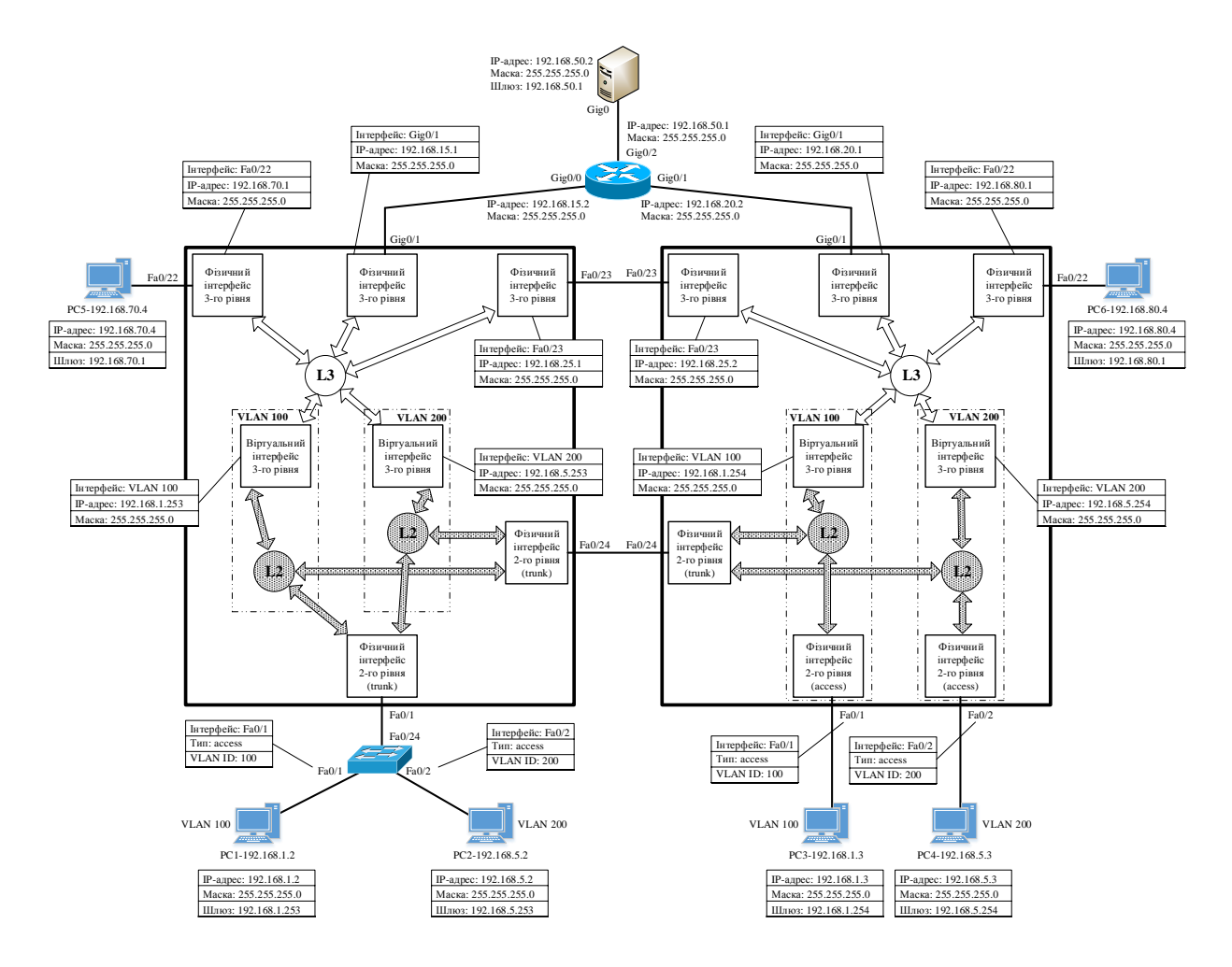

Рисунок 2.2 − Схема сегмента мережі Ethernet на основі комутаторів третього рівня, на якій відображено віртуальні інтерфейси

# **3 СТВОРЕННЯ ІМІТАЦІЙНОЇ МОДЕЛІ СХЕМИ СЕГМЕНТА МЕРЕЖІ ETHERNET НА ОСНОВІ КОМУТАТОРІВ ТРЕТЬОГО РІВНЯ У ПРОГРАМНОМУ СЕРЕДОВИЩІ CISCO PACKET TRACER**

Схема імітаційної моделі сегмента мережі Ethernet на основі комутаторів третього рівня показана на рисунку 3.1 (у симуляторі Cisco Packet Tracer в закладці Option → Preferences… додатково ввімкнено опцію постійного відображення номерів портів та вимкнено відображення типів моделей обладнання).

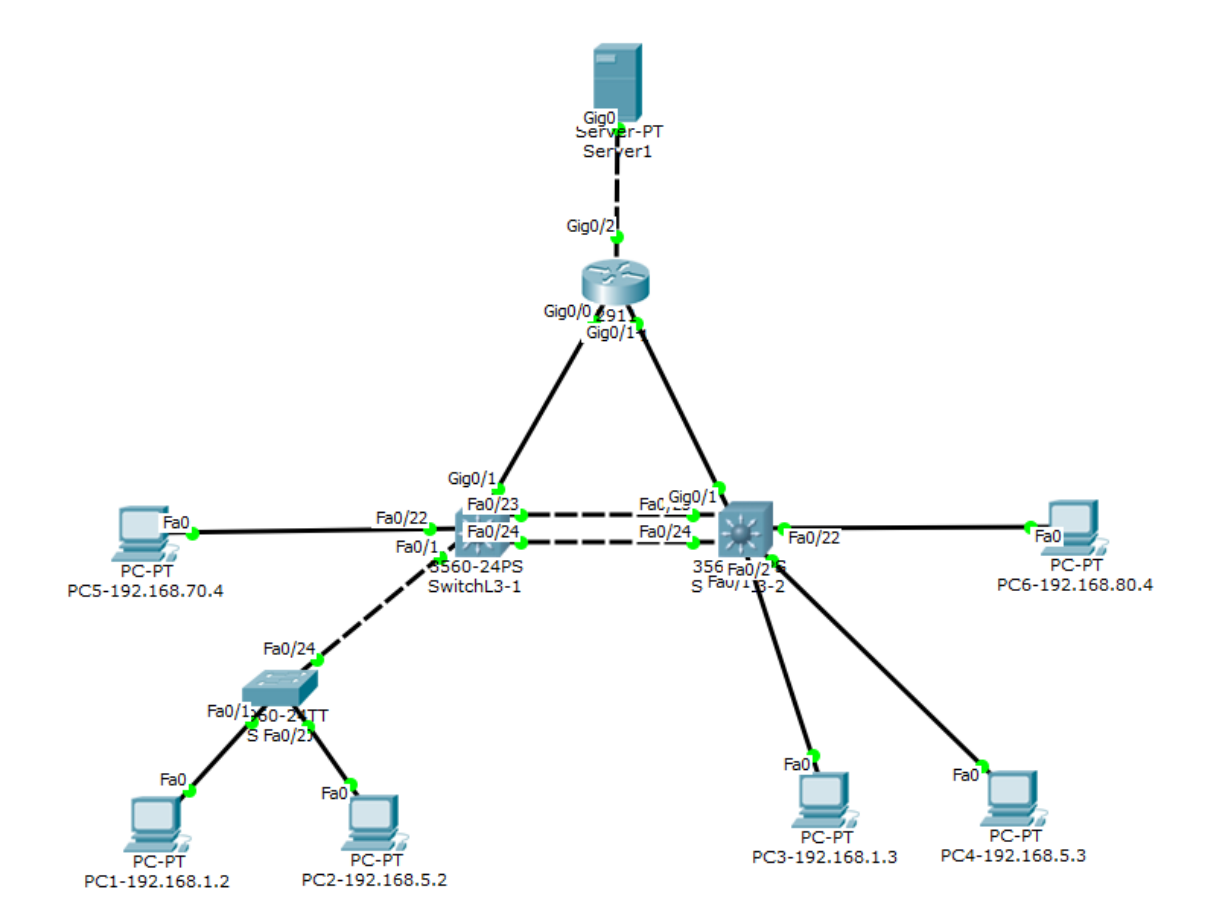

Рисунок 3.1 − Схема імітаційної моделі сегмента мережі Ethernet на основі комутаторів третього рівня

Далі, використовуючи дані з рисунка 2.2, виконаємо конфігурування обладнання імітаційної моделі.

Для введення IP-адреси комп'ютера, маски та IP-адреса шлюзу необхідно у діалоговому вікні властивостей перейти до вкладки Desktop та натиснути на значок IP Configuration. Після

чого в поле IP Address треба ввести IP-адреси, в поле Subnet Mask – маску, а в поле Default Gateway − IP-адресу шлюзу (рисунок 3.2).

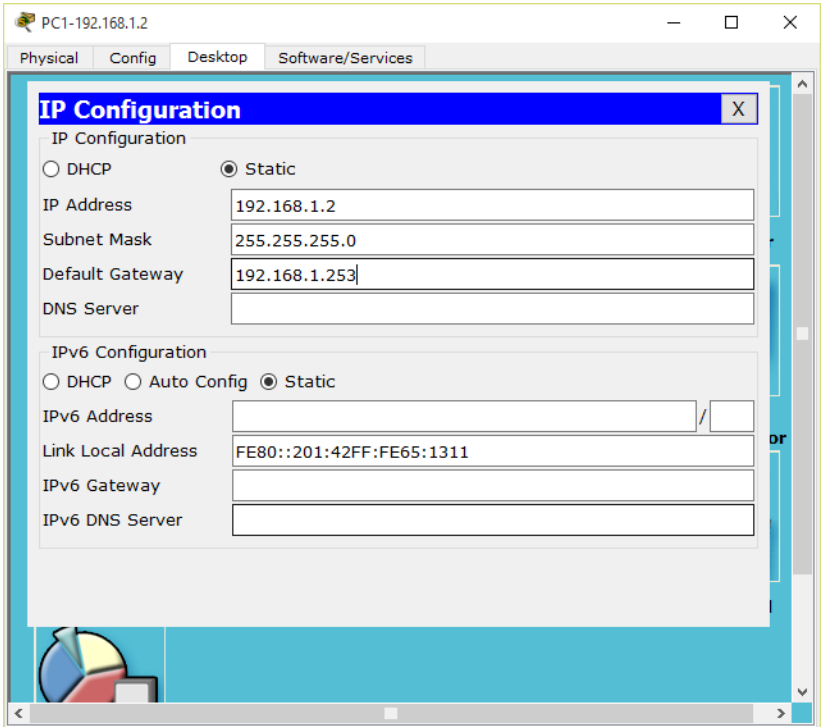

Рисунок 3.2 − Введення IP-адреси комп'ютера, маски та IP-адреси шлюзу до PC1-192.168.1.2

Для конфігурування маршрутизатора 1 за допомогою графічного інтерфейсу симулятора необхідно у діалоговому вікні властивостей пристрою вибрати вкладку Config та в меню ліворуч натиснути на кнопку, відповідну необхідному фізичному інтерфейсу маршрутизатора. В поля, що з'являться праворуч, IP Address та Subnet Mask треба ввести відповідно IP-адресу інтерфейсу маршрутизатора та маску. Після цього треба встановити прапорець у полі On, що призведе до ввімкнення інтерфейсу маршрутизатора. Приклад конфігурування порту маршрутизатора за допомогою графічного інтерфейсу симулятора показано на рисунку 3.3.

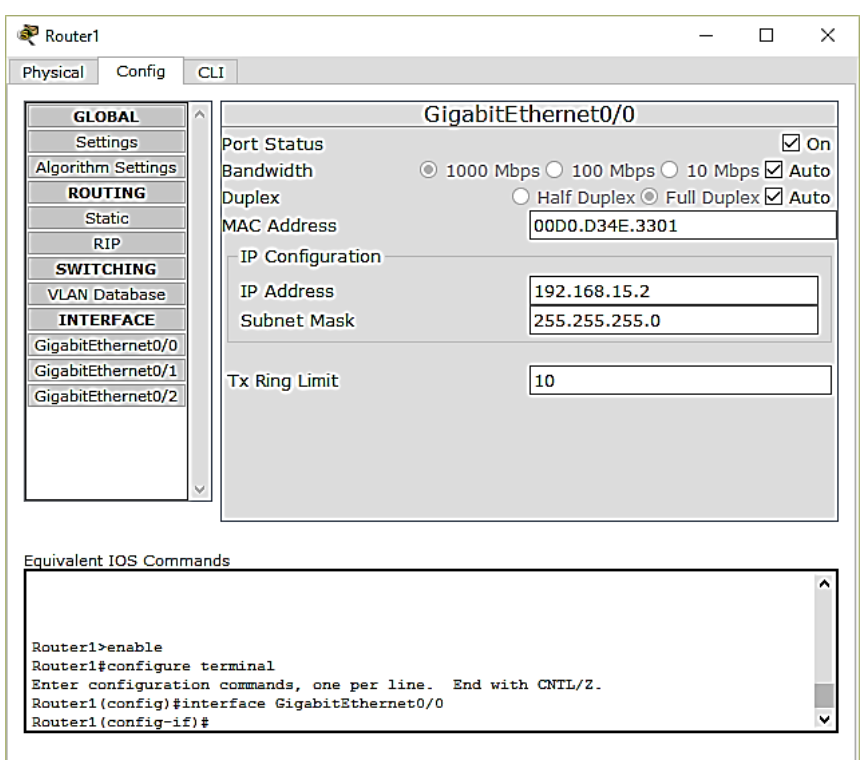

Рисунок 3.3 – Конфігурування порту маршрутизатора за допомогою графічного інтерфейсу

Також треба установити ім'я маршрутизатора. Для цього у діалоговому вікні властивостей маршрутизатора треба вибрати вкладку Config та в меню ліворуч натиснути на кнопку GLOBAL. Після чого ввести у вікна Display Name та Hostname відповідне ім'я. Приклад встановлення імені маршрутизатора за допомогою графічного інтерфейсу симулятора показано на рисунку 3.4.

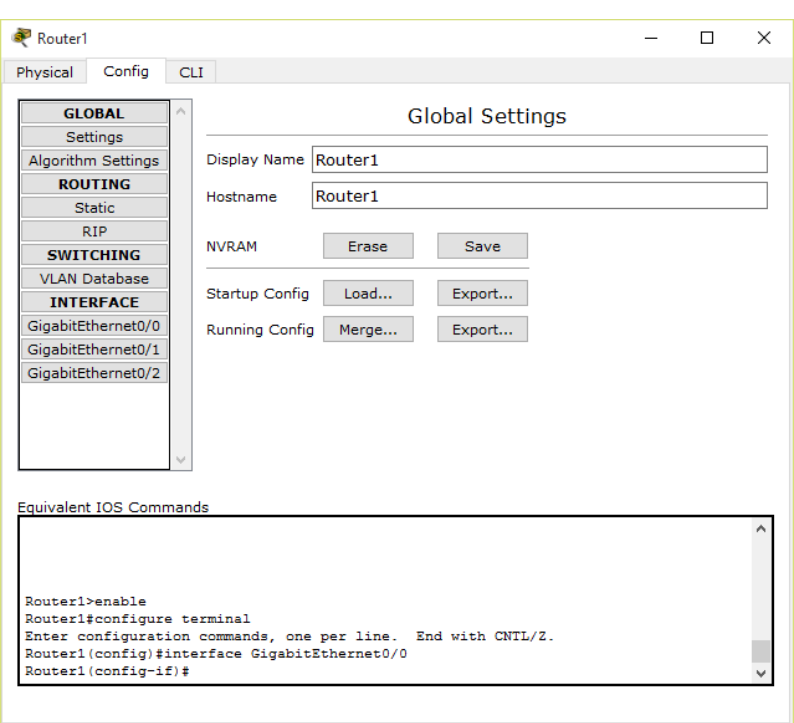

Рисунок 3.4 – Встановлення імені маршрутизатора за допомогою графічного інтерфейсу

Далі розглянемо варіант конфігурування інтерфейсів маршрутизатора 1 за допомогою командного рядка операційної системи Cisco IOS.

Установлення імені маршрутизатора здійснюється командою hostname{ім'я маршрутизатора}, яку необхідно вводити у привілейованому режимі.

Router>enable Router#configure terminal Router(config)#hostname Router1

Конфігурування IP-адреси та маски інтерфейсу маршрутизатора здійснюється командою ip address {IP-адреса} {маска мережі}, яку необхідно вводити у режимі детального конфігурування відповідного інтерфейсу.

Розглянемо приклад конфігурування IP-адреси та маски інтерфейсу GigabitEthernet0/0 маршрутизатора 1.

Router1(config)#interface GigabitEthernet0/0 Router1(config-if)#ip address 192.168.15.2 255.255.255.0

Router1(config-if)#no shutdown Router1(config-if)#exit

Для введення статичних маршрутів за допомогою графічного інтерфейсу симулятора у діалоговому вікні властивостей маршрутизатора 1 вибрати вкладку Config та в меню ліворуч натиснути на кнопку Static. В поля, що з'являться праворуч, Network, Mask та Next Hop треба ввести відповідно адресу призначення (IP-адреса мережі або вузла), маску (якщо адреса призначення – це IP-адреса вузла, то треба вводити 255.255.255.255) та IP-адресу суміжного маршрутизатора, а потім натиснути кнопку Add. Приклад введення статичних маршрутів за допомогою графічного інтерфейсу симулятора показано на рисунку 3.5.

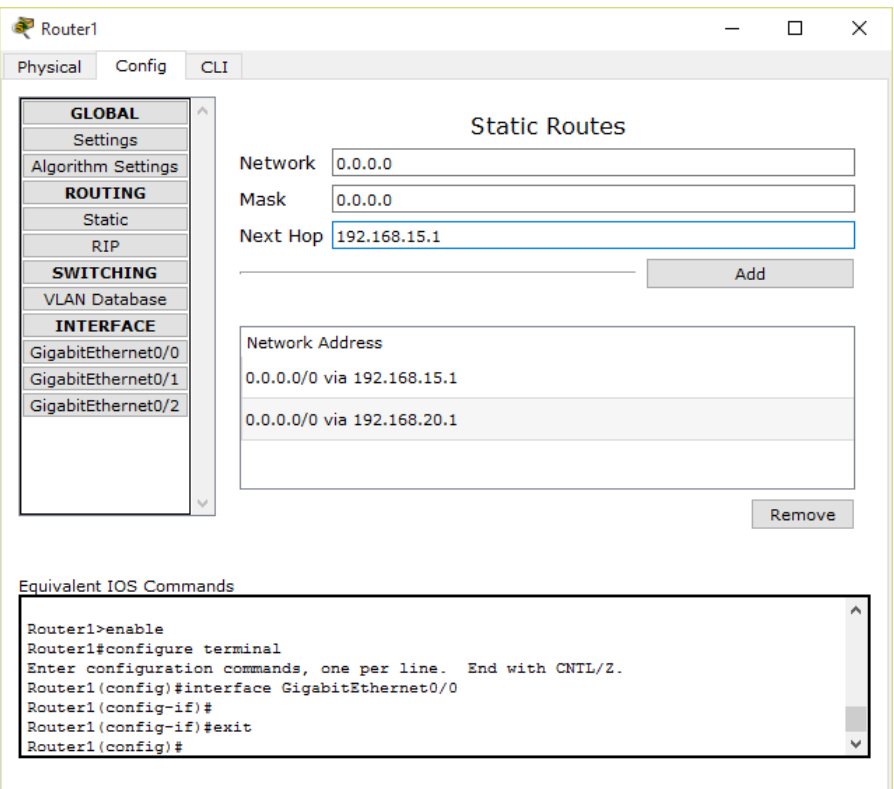

Рисунок 3.5 – Приклад введення статичних маршрутів за допомогою графічного інтерфейсу симулятора

Далі розглянемо варіант введення статичних маршрутів за допомогою командного рядка операційної системи Cisco IOS.

Введення статичних маршрутів здійснюється командою ip route, яку необхідно вводити у режимі глобального конфігурування.

ip route {IP-адреса} {маска} {IP-адреса суміжного маршрутизатора або його ім'я} {адміністративна відстань (необов'язково)}

Видалення статичних маршрутів здійснюється командою no ip route з тими ж самими параметрами, які використовувалися при створенні статичного маршруту.

Розглянемо введення статичних маршрутів за допомогою командного рядка операційної системи Cisco IOS (адміністративну відстань вводити не будемо – використовується її значення за замовчуванням 1).

Router1>enable Router1#configure terminal Router1(config)#ip route 0.0.0.0 0.0.0.0 192.168.15.1 Router1(config)#ip route 0.0.0.0 0.0.0.0 192.168.20.1 Router1(config)#exit Router1#copy running-config startup-config

Далі розглянемо конфігурування комутатора другого рівня Switch-L2 за допомогою командного рядка операційної системи Cisco IOS.

Установлення імені комутатора здійснюється командою hostname{ім'я маршрутизатора}, яку необхідно вводити у привілейованому режимі.

Switch>enable Switch#configure terminal Switch(config)#hostname Switch-L2

Утворення VLAN (введення у базу даних комутатора даних про ідентифікатор та ім'я віртуальної мережі) здійснюється командою vlan {ідентифікатор VLAN}, яка вводиться у привілейованому режимі, а присвоєння імені – командою name

{ім'я VLAN}, яка вводиться у режимі детального конфігурування віртуальної мережі.

Switch-L2(config)#vlan 100 Switch-L2(config-vlan)#name vlan\_100 Switch-L2(config-vlan)#no shutdown Switch-L2(config-vlan)#exit

Switch-L2(config)#vlan 200 Switch-L2(config-vlan)#name vlan\_200 Switch-L2(config-vlan)#no shutdown Switch-L2(config-vlan)#exit

Після утворення VLAN необхідно здійснити конфігурування інтерфейсів комутаторів з метою визначення типів інтерфейсів (Access, Trunk) та їх приналежності до VLAN, яке виконується у режимі детального конфігурування відповідного інтерфейсу.

Встановлення типу інтерфейсу Access здійснюється командою switchport mode access, а встановлення приналежності до віртуальної мережі – командою switchport access vlan {ідентифікатор VLAN}. Наведемо приклад для інтерфейсів FastEthernet0/1 та FastEthernet0/1.

Switch-L2(config)#interface FastEthernet0/1 Switch-L2(config-if)#switchport mode access Switch-L2(config-if)#switchport access vlan 100 Switch-L2(config-if)#exit

Switch-L2(config)#interface FastEthernet0/2 Switch-L2(config-if)#switchport mode access Switch-L2(config-if)#switchport access vlan 200 Switch-L2(config-if)#exit

Встановлення типу інтерфейсу Trunk здійснюється командою switchport mode trunk. Наведемо приклад для інтерфейсу FastEthernet0/24.

Switch-L2(config)#interface FastEthernet0/24

Switch-L2(config-if)#switchport mode trunk Switch-L2(config-if)#exit

Після закінчення конфігурування усіх портів необхідно зберегти утворену конфігурацію в енергонезалежній пам'яті пристрою командою copy running-config startup-config, яка повинна вводитися у привілейованому режимі, тому перед збереженням необхідно перейти в цей режим введенням команди exit.

Switch-L2(config)#exit Switch-L2#copy running-config startup-config

Тепер виконаємо конфігурування комутатора третього рівня Switch-L3-1, а потім Switch-L3-2 за допомогою командного рядка операційної системи Cisco IOS.

Установлення імені комутатора Switch-L3-1 здійснюється командою hostname{ім'я маршрутизатора}, яку необхідно вводити у привілейованому режимі.

Switch>enable Switch#configure terminal Switch(config)#hostname Switch-L3-1

Далі необхідно дозволити (увімкнути) маршрутизацію за допомогою команди ip routing.

SwitchL3-1(config)#ip routing

Після цього необхідно утворити VLAN 100 та VLAN 200 (ввести в базу даних комутатора інформацію про ідентифікатор та ім'я віртуальної мережі), що виконується у режимі детального конфігурування віртуальної мережі.

SwitchL3-1(config)#vlan 100 SwitchL3-1(config-vlan)#name vlan\_100 SwitchL3-1(config-vlan)#exit

SwitchL3-1(config)#vlan 200 SwitchL3-1(config-vlan)#name vlan\_200 SwitchL3-1(config-vlan)#exit

Проводимо конфігурування інтерфейсів комутаторів з метою визначення типів інтерфейсів (Access, Trunk) та їх приналежності до VLAN, яке виконується у режимі детального конфігурування відповідного інтерфейсу.

SwitchL3-1(config)#interface FastEthernet0/1 SwitchL3-1(config-if)#switchport mode access SwitchL3-1(config-if)#switchport access vlan 100 SwitchL3-1(config-if)#no shutdown SwitchL3-1(config-if)#exit

SwitchL3-1(config)#interface FastEthernet0/2 SwitchL3-1(config-if)#switchport mode access SwitchL3-1(config-if)#switchport access vlan 200 SwitchL3-1(config-if)#no shutdown SwitchL3-1(config-if)#exit

Особливість конфігурації інтерфейсу типу trunk комутатора третього рівня Cisco 3560 (на відміну від комутатора другого рівня Cisco 2960) полягає у необхідності в явному вигляді вказати тип енкапсуляції. Енкапсуляція відповідно до стандарту IEEE 802.1q здійснюється за допомогою команди switchport trunk encapsulation dot1q, яку неохідно вводити у режимі детального конфігурування відповідного інтерфейсу.

SwitchL3-1(config)#interface FastEthernet0/24 SwitchL3-1(config)#switchport trunk encapsulation dot1q SwitchL3-1(config-if)#switchport mode trunk SwitchL3-1(config-if)#no shutdown SwitchL3-1(config-if)#exit

Конфігурування інтерфейсів третього рівня, у тому числі і віртуальних (vlan 100, vlan 200), здійснюється у режимі детального конфігурування відповідних інтерфейсів.

Switch-L3-1(config)#interface vlan 100 Switch-L3-1(config-if)#ip address 192.168.1.253 255.255.255.0 SwitchL3-1(config-if)#no shutdown Switch-L3-1(config-if)#exit

Switch-L3-1(config)#interface vlan 200 Switch-L3-1(config-if)#ip address 192.168.5.253 255.255.255.0 SwitchL3-1(config-if)#no shutdown Switch-L3-1(config-if)#exit

Switch-L3-1(config)#interface FastEthernet0/23 Switch-L3-1(config-if)#no switchport Switch-L3-1(config-if)#ip address 192.168.25.1 255.255.255.0 SwitchL3-1(config-if)#no shutdown Switch-L3-1(config-if)#exit

Switch-L3-1(config)#interface GigabitEthernet0/1 Switch-L3-1(config-if)#no switchport Switch-L3-1(config-if)#ip address 192.168.15.1 255.255.255.0 SwitchL3-1(config-if)#no shutdown

Switch-L3-1(config)#interface FastEthernet0/22 Switch-L3-1(config-if)#no switchport Switch-L3-1(config-if)#ip address 192.168.70.1 255.255.255.0 SwitchL3-1(config-if)#no shutdown Switch-L3-1(config-if)#exit

Вводимо статичні маршрути у режимі глобального конфігурування:

Switch-L3-1(config)#ip route 0.0.0.0 0.0.0.0 192.168.15.2 1 Switch-L3-1(config)#ip route 0.0.0.0 0.0.0.0 192.168.25.2 2 Switch-L3-1(config)#ip route 192.168.80.0 255.255.255.0 192.168.25.2

Після закінчення конфігурування необхідно зберегти утворену конфігурацію в енергонезалежній пам'яті пристрою.

Switch-L3-2(config)#exit Switch-L3-2#copy running-config startup-config

Далі наведемо приклад конфігурації комутатора третього рівня SwitchL3-2.

Switch>enable Switch#configure terminal Switch(config)#hostname SwitchL3-2

SwitchL3-2(config)#ip routing

SwitchL3-2(config)#vlan 100 SwitchL3-2(config-vlan)#name vlan\_100 SwitchL3-2(config-vlan)#exit

SwitchL3-2(config)#vlan 200 SwitchL3-2(config-vlan)#name vlan\_200 SwitchL3-2(config-vlan)#exit

SwitchL3-2(config)#interface FastEthernet0/1 SwitchL3-2(config-if)#switchport mode access SwitchL3-2(config-if)#switchport access vlan 100 SwitchL3-2(config-if)#no shutdown SwitchL3-2(config-if)#exit

SwitchL3-2(config)#interface FastEthernet0/2 SwitchL3-2(config-if)#switchport mode access SwitchL3-2(config-if)#switchport access vlan 200 SwitchL3-2(config-if)#no shutdown SwitchL3-2(config-if)#exit

SwitchL3-2(config)#interface FastEthernet0/24 SwitchL3-2(config)#switchport trunk encapsulation dot1q SwitchL3-2(config-if)#switchport mode trunk SwitchL3-2(config-if)#no shutdown SwitchL3-2(config-if)#exit

Switch-L3-2(config)#interface vlan 100 Switch-L3-2(config-if)#ip address 192.168.1.254 255.255.255.0 SwitchL3-2(config-if)#no shutdown Switch-L3-2(config-if)#exit

Switch-L3-2(config)#interface vlan 200 Switch-L3-2(config-if)#ip address 192.168.5.254 255.255.255.0 SwitchL3-2(config-if)#no shutdown Switch-L3-2(config-if)#exit

Switch-L3-2(config)#interface FastEthernet0/23 Switch-L3-2(config-if)#no switchport Switch-L3-2(config-if)#ip address 192.168.25.2 255.255.255.0 SwitchL3-2(config-if)#no shutdown Switch-L3-2(config-if)#exit

Switch-L3-2(config)#interface GigabitEthernet0/1 Switch-L3-2(config-if)#no switchport Switch-L3-2(config-if)#ip address 192.168.20.1 255.255.255.0 SwitchL3-2(config-if)#no shutdown Switch(config)#exit

Switch-L3-2(config)#interface FastEthernet0/22 Switch-L3-2(config-if)#no switchport Switch-L3-2(config-if)#ip address 192.168.80.1 255.255.255.0 SwitchL3-2(config-if)#no shutdown Switch-L3-2(config-if)#exit

Switch-L3-2(config)#ip route 0.0.0.0 0.0.0.0 192.168.20.2 1 Switch-L3-2(config)#ip route 0.0.0.0 0.0.0.0 192.168.25.1 2 Switch-L3-2(config)#ip route 192.168.70.0 255.255.255.0 192.168.25.1

Switch-L3-2(config)#exit Switch-L3-2#copy running-config startup-config

### **4 ДОСЛІДЖЕННЯ РОБОТИ СЕГМЕНТА МЕРЕЖІ ETHERNET НА ОСНОВІ КОМУТАТОРІВ ТРЕТЬОГО РІВНЯ У ПРОГРАМНОМУ СЕРЕДОВИЩІ CISCO PACKET TRACER**

#### **4.1 Підготовка до запуску імітаційної моделі в режимі візуального моделювання взаємодії мережевих компонентів**

Дослідження роботи сегмента мережі Ethernet на основі комутаторів третього рівня будемо проводити в режимі візуального моделювання процесу обміну пакетами протоколу ICMP.

Для підготовки до візуального моделювання необхідно виконати таке:

− перейти в режим візуального моделювання взаємодії мережевих компонентів;

− налаштувати фільтр протоколів таким чином, щоб візуально відображалися тільки пакети протоколу ICMP та ARP.

#### **4.2 Запуск імітаційної моделі в режимі візуального моделювання взаємодії мережевих компонентів та аналіз результатів моделювання**

Для запуску імітаційної моделі в режимі візуального моделювання взаємодії мережевих компонентів необхідно натиснути на кнопку Auto Capture / Play, що призведе до запуску процесу моделювання в автоматичному режимі. Далі, використовуючи кнопки Back та Capture / Forward, необхідно провести аналіз результатів моделювання для кожного кроку моделювання.

Аналізу можуть підлягати (відповідно до завдання):

− процедура передачі ехо-запиту та отримання ехо-відповіді протоколу ICMP комп'ютерами PC1-192.168.1.2 та PC2-192.168.5.2 з урахуванням протоколу ARP;

− процедура передачі ехо-запиту та отримання ехо-відповіді протокола ICMP комп'ютерами PC1-192.168.1.2 та PC3-192.168.1.3 з урахуванням протоколу ARP та номерів і типів фізичних інтерфейсів, що входять до тракту передачі між комутаторами третього рівня;

− процедура передачі ехо-запиту та отримання ехо-відповіді протоколу ICMP комп'ютерами PC1-192.168.1.2 та PC4-192.168.5.3 з урахуванням протоколу ARP та номерів і типів фізичних інтерфейсів, що входять до тракту передачі між комутаторами третього рівня;

− процедура передачі ехо-запиту та отримання ехо-відповіді протоколу ICMP комп'ютерами PC5-192.168.70.4 та PC5-192.168.80.4 з урахуванням протоколу ARP та номерів і типів фізичних інтерфейсів, що входять до тракту передачі між комутаторами третього рівня;

− процедура передачі ехо-запиту протоколу ICMP одним з комп'ютерів, що належать до віртуальної мережі, до сервера 1 та отримання ехо-відповіді від нього;

− процедура передачі ехо-запиту протоколу ICMP одним з комп'ютерів, що належать до віртуальної мережі, до сервера 1 та отримання ехо-відповіді від нього для випадку вимкнення одного з фізичних інтерфейсів маршрутизатора 1;

− процедура передачі ехо-запиту протоколу ICMP одним з комп'ютерів (PC5-192.168.70.4 або PC6-192.168.80.4) до сервера 1 та отримання ехо-відповіді від нього;

− процедура передачі ехо-запиту протоколу ICMP від сервера 1 до одного з комп'ютерів, що належить до віртуальної мережі, та отримання ехо-відповіді від нього;

− процедура передачі ехо-запиту протоколу ICMP від сервера 1 до одного з комп'ютерів, що належить до віртуальної мережі, та отримання ехо-відповіді від нього для випадку вимкнення одного з фізичних інтерфейсів маршрутизатора 1;

− інші процедури відповідно до завдання.

# **ВАРІАНТИ ЗАВДАНЬ ДЛЯ ПОБУДОВИ ІМІТАЦІЙНОЇ МОДЕЛІ СЕГМЕНТА МЕРЕЖІ ETHERNET НА ОСНОВІ КОМУТАТОРІВ ТРЕТЬОГО РІВНЯ У ПРОГРАМНОМУ СЕРЕДОВИЩІ CISCO PACKET TRACER**

У таблиці 5.1 наведено варіанти завдань для побудови імітаційної моделі сегмента мережі Ethernet на основі комутаторів третього рівня у програмному середовищі Cisco Packet Tracer.

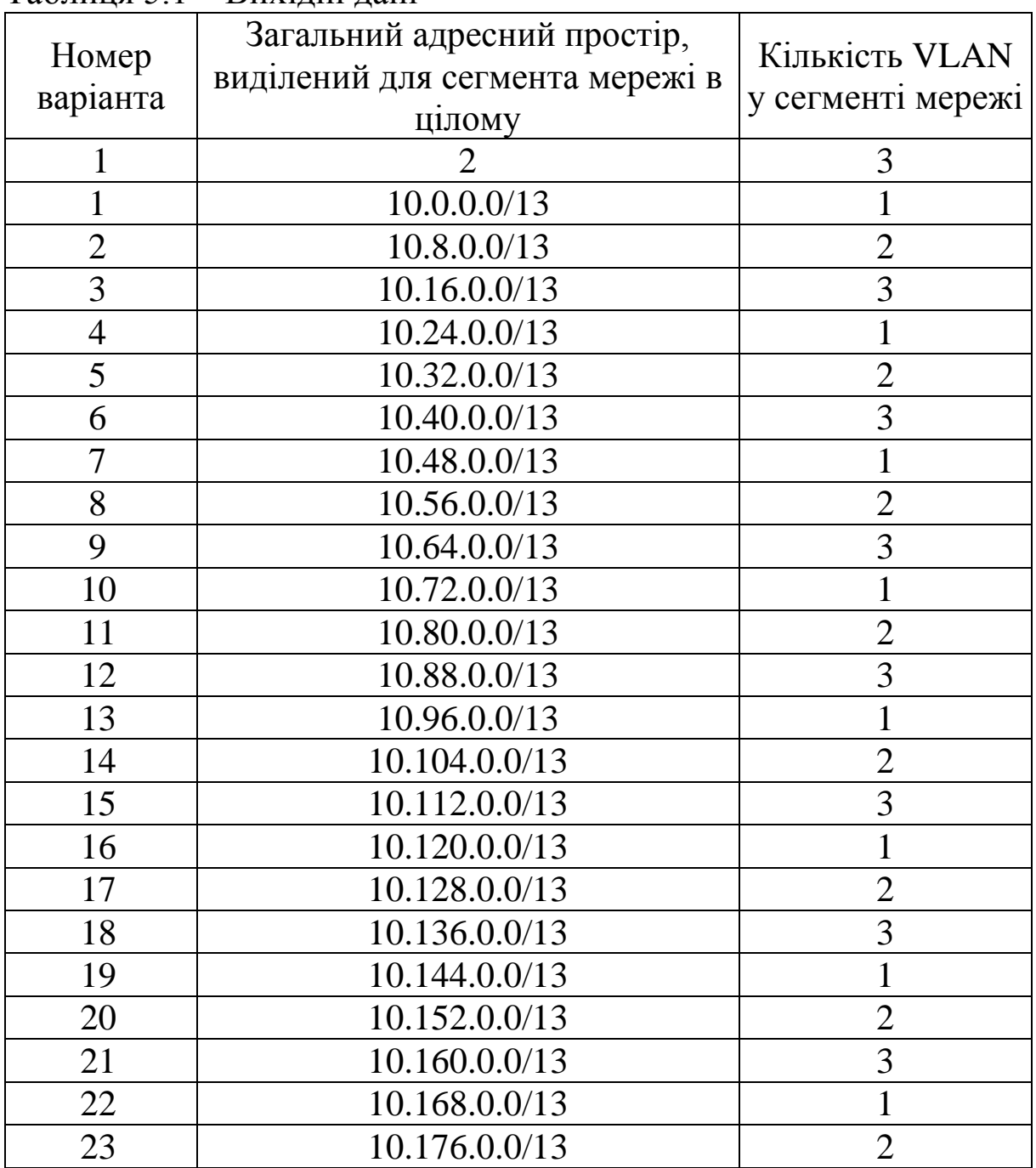

Таблиця 5.1 – Вихідні дані

| $\cdots$ |               |  |
|----------|---------------|--|
|          |               |  |
| 24       | 10.184.0.0/13 |  |
| 25       | 10.192.0.0/13 |  |
| 26       | 10.200.0.0/13 |  |
| 27       | 10.208.0.0/13 |  |
| 28       | 10.216.0.0/13 |  |
|          | 10.224.0.0/13 |  |

Продовження таблиці 5.1

1 Олифер, В. Г. Компьютерные сети. Принципы, технологии, протоколы [Текст] : учеб. для вузов / В. Г. Олифер, Н. А. Олифер. – 3-е изд. – СПб. : Питер, 2006. – 958 с.

2 Песин, И. Повесть об IP-адресации [Электронный ресурс] / И. Песин. – Режим доступа : <http://ivanpesin.info/articles> /povest\_ob\_ip.html.

3 Фильчагин, А. Ю. IP-маршрутизация в операционной системе Windows [Электронный ресурс] : электрон. учеб. пособие / А. Ю. Фильчагин. – Режим доступа : http://opds.sut.ru/old/electronic\_manuals/ip\_rout/up.doc.

4 Методичні вказівки до практичних занять з дисциплін «Телекомунікаційні та інформаційні мережі», «Інтегральні цифрові мережі зв'язку» (розподіл IP-адрес) [Текст] / С. І. Приходько, О. С. Жученко, К. А. Трубчанінова, С. С. Єременко. – Харків : УкрДАЗТ, 2012. – 42 с.

5 Кеннеди, К. Принципы коммутации в локальных сетях Cisco [Текст] : пер. с англ. / К. Кеннеди, К. Гамильтон;– М. : Изд. дом «Вильямс», 2003. – 976 с.

6 Нагибин, П. Коммутаторы третьего уровня – универсальное средство решения проблем сетей [Текст] / П. Нагибин // Экспресс электроника. – 2003. – № 11. – С.2. − Режим доступа: [http://citforum.ck.ua/nets/komutator/komutator.shtml.](http://citforum.ck.ua/nets/komutator/komutator.shtml)

7 Филимонов, А. Ю. Построение мультисервисных сетей Ethernet [Текст] / А. Ю. Филимонов. – СПб. : БХВ-Петербург,  $2007 - 592$  c.

8 Коммутаторы локальных сетей D-Link [Электронный ресурс] : учеб. пособие. – Режим доступа : http://world-itplanet.org/upload/Lections\_about\_commutators\_v4.12.pdf.

30

# **ДОДАТОК А**

# **Основні режими конфігурування пристроїв з операційною системою Cisco IOS**

Таблиця А.1 – Основні режими конфігурування пристроїв з операційною системою Cisco IOS  $\overline{\mathbf{r}}$ 

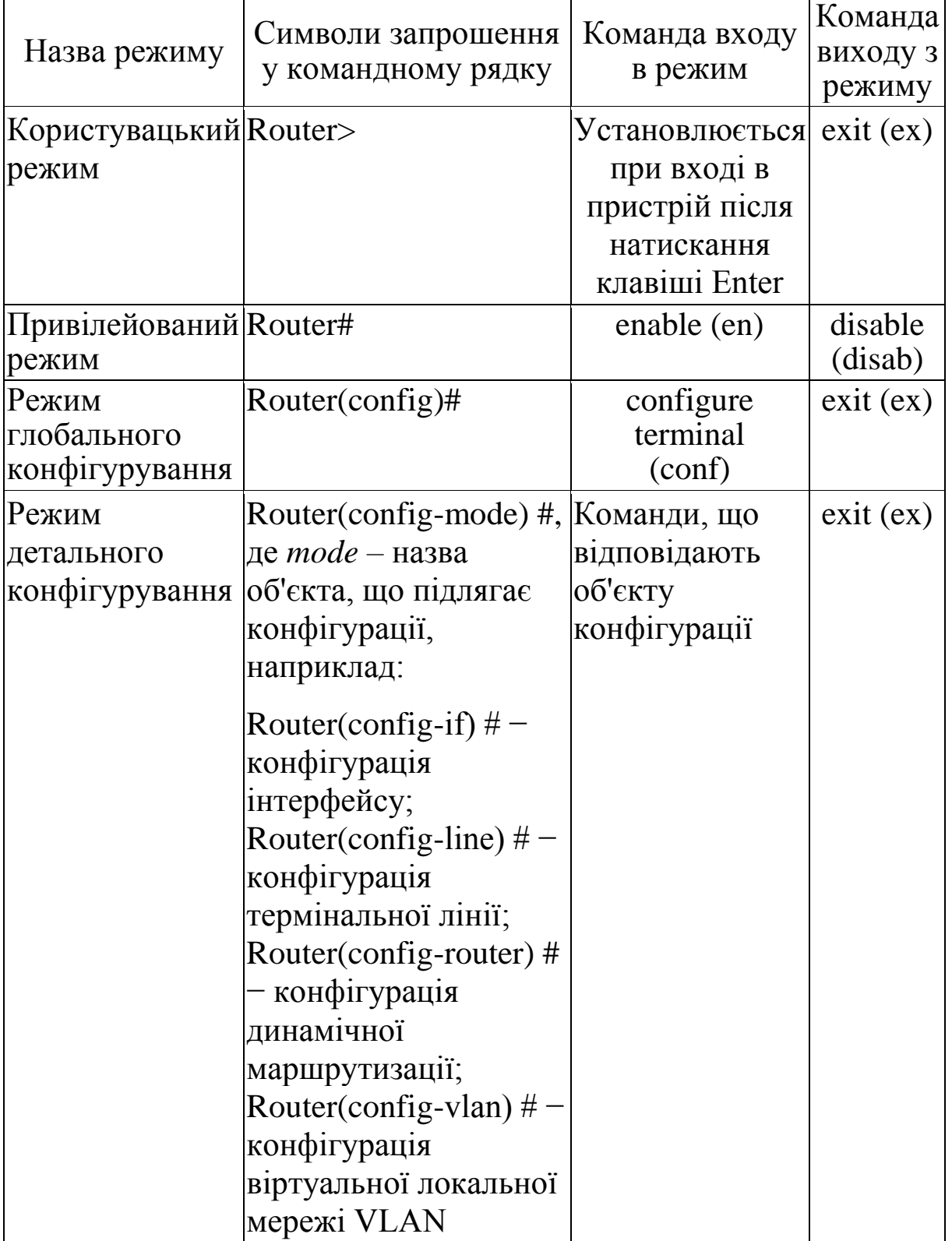

#### **ДОДАТОК Б**

## **Контекстна довідка у командному рядку операційної системи Cisco IOS**

Для виведення на екран списку всіх доступних команд операційної системи Cisco IOS необхідно використовувати команду «?» контекстної довідки, яка вводиться у привілейованому режимі:

Switch1>enable Switch1#?

Якщо ввести відому частину команди, а після неї без пробілу поставити знак питання «?», то операційна система Cisco IOS виведе на екран список усіх можливих команд, що починаються з уведеної частини команди, наприклад:

Switch1#di? (перед знаком питання немає пробілу!) dir disable disconnect

Крім того, можна одержати список можливих підкоманд для команди. Для цього необхідно ввести частину цієї команди, потім пробіл, а після нього знак питання «?». При цьому буде виведено на екран список можливих варіантів продовження цієї команди, наприклад:

Switch1#show vlan ? (перед знаком питання є пробіл!)

Switch1#show vlan ? brief VTP all VLAN status in brief VTP VLAN status by VLAN id id name VTP VLAN status by VLAN name <cr>

Також символ знака питання «?» (з пробілом перед ним!) можна використовувати для одержання списку доступних параметрів команди, наприклад:

Switch1#show vlan id ? (перед знаком питання є пробіл!)

Switch1#show vlan id ?  $\leq$ 1-1005> ISL VLAN IDs 1-1005